**Quick Installation Guide**

# 1 Install the antennas

# 2 Insert your SIM card

Align your nano SIM card with the SIM icon on the bottom side, and Insert the card into the SIM slot

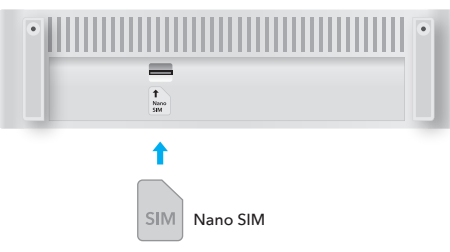

Connect the power adapter and press the power button to turn on the router. Wait 2 minutes for it

**3** Power the device

to start.

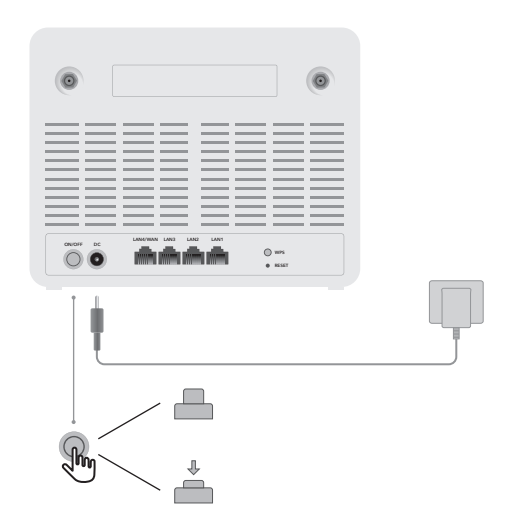

# 4 Connect the network

**Support**

Connect your devices to the router via Wi-Fi or an Ethernet cable. The Wi-Fi name and password is printed on the back of the router.

Driver & Manual: www.cudy.com/download

For technical support, the user guide and more information, please visit: https://www.cudy.com/support

810600250

Website: www.cudy.com **V** Email: support@cudy.com

**NEED TECH HELP?**

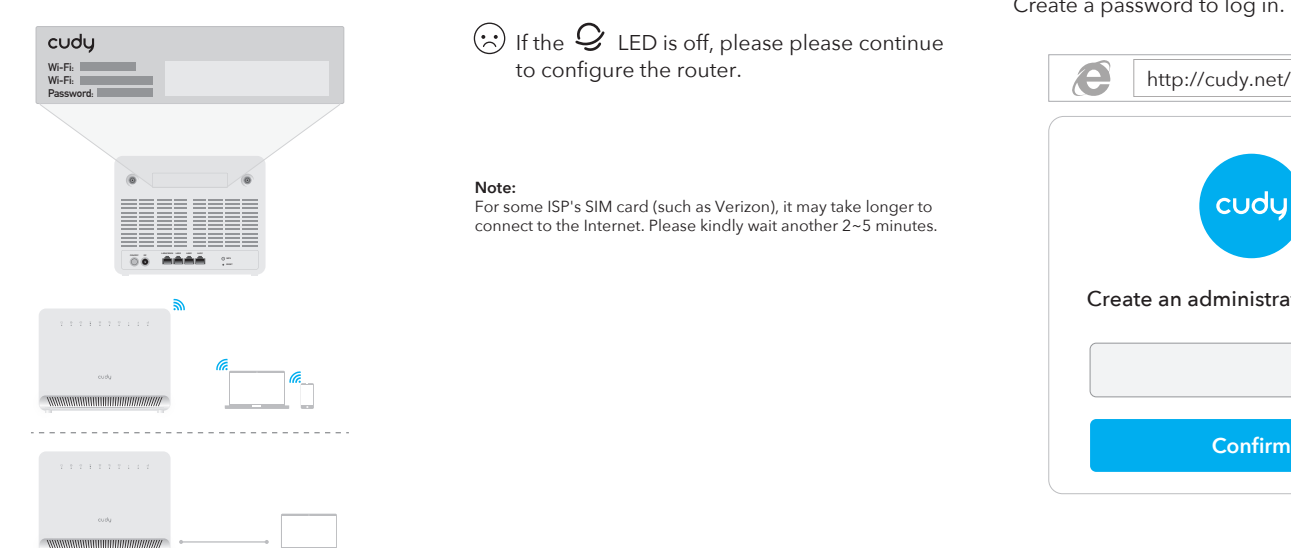

# $\overline{5}$  Check the  $\mathcal Q$  LED

 $\odot$  When the  $\mathcal Q$  LED turns solid, the router is connected to the cellular network.

 $\blacksquare$ 

 $\odot$  If the  $\circ$  LED is off, please please continue to configure the router.

**Note:** For some ISP's SIM card (such as Verizon), it may take longer to connect to the Internet. Please kindly wait another 2~5 minutes.

# **6** Enter configuration page

Launch a web browser on the connected devices (phone/laptop/tablet) and enter **http://cudy.net/** (or **http://192.168.10.1/**) in the address bar. Create a password to log in.

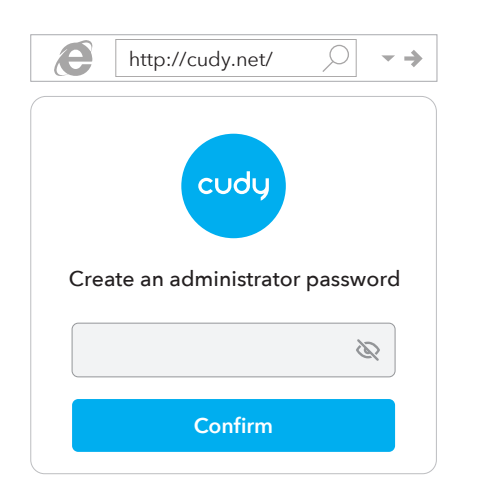

# 7 Input PIN if needed

If this message pops up, please enter your PIN and click "**Save & Apply**", or contact your cellular provider for help.

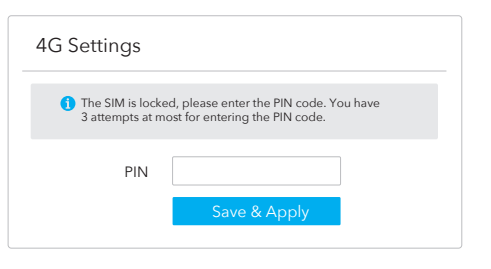

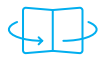

until you hear a clicking sound.

# 8 Follow the system instruction

If 4G is not connected, or if you want to customize the router yourself, click "**Quick Setup**" and follow the step-by-step instructions to configure the router.

## Status Not connected  $\pmb{\times}$ Internet Work Mode 4G Router Model Quick Setup

Note:

1. If you are not sure about APN parameters, please contact your internet provider

2. If you meet any other problems, don't hesitate to contact our technical support team: support@cudy.com

# **Enjoy the internet!**

## **EU Declaration of Conformity**

### **1. English:**

Cudy hereby declares that the device is in compliance with the essential requirements and other relevant provisions of directive 2014/53/EU, directive 2011/65/EU, directive (EU) 2015/863. The original EU declaration of conformity can be found at http://www.cudy.com/ce.

## 2. Ελληνικό:

Δια του παρόντος η Cudy διακηρύσσει ότι αυτή η συσκευή συμμορφώνεται με τις απαιτήσεις και άλλους σχετικούς κανονισμούς των οδηγιών 2014/53/EE, 2015/863/EK και 2011/65/EE. Μπορείτε να δείτε την αρχική δήλωση συμμόρφωσης με τους κανονισμούς της Ε.Ε. στην ιστοσελίδα http://www.cudy.com/ce.

### 3. Deutsch:

Cudy erklärt hiermit, dass dieses Gerät die Grundanforderungen und andere relevante Vorgaben der Richtlinien 2014/53/EU, 2015/863/EG und 2011/65/EU erfüllt.

Die Original-EU-Konformitätserklärung kann in englischer Sprache hier heruntergeladen werden: http://www.cudy.com/ce.

### 4. Français:

Cudy par la présente déclare que cet appareil est conforme aux exigences essentielles et autres dispositions pertinentes des directives 2014/53/UE, 2015/863/CE et 2011/65/UE. La déclaration CE de conformité originelle peut être trouvée à l'adresse http://www.cudy.com/ce.

### 5. Türkçe:

Cudy, işbu belgede bu cihazın temel gereksinimlerle ve ilgili 2014/53/EU, 2015/863/EC ve 2011/65/EU hükümlerinin direktifleri ile uyumlu olduğunu beyan eder. Orijinal AB uygun beyanını http://www.cudy.com/ce adresinde bulabilirsiniz.

### 6. Nederlands:

outdoors.

Cudy verklaart hierbij dat dit apparaat in overeenstemming is met de essentiële eissen en andere relevante bepalingen van de richtlijnen 2014/53/EU, 2015/863/EG en 2011/65/EU. De oorspronkelijke EU verklaring van overeenstemming is te vinden op http://www.cudy.com/ce.

If the cellular signal strength is weak, try placing the 4G router near windows and check again.

If the cellular signal is weak everywhere indoors,

included in the box) into the SMA connectors on the back of the router and placing the antennas

> $\mathbb{R}^n \times \mathbb{R}^n \longrightarrow \mathbb{R}^n \times \mathbb{R}^n$

### 7. Español:

Por la presente Cudy declara que este dispositivo cumple con los requisitos esenciales y otras disposiciones relevantes de las directivas 2014/53/UE, 2015/863/CE y 2011/65/UE. La declaración original CE de la conformidad puede encontrarse en: http://www.cudy.com/ce.

### 8. Italiano:

Cudy dichiara che questo dispositivo è conforme ai requisti fondamentali e alle altre disposizioni delle direttive 2014/53/UE, 2015/863/CE e 2011/65/UE. La dichiarazione di conformità EU originale si trova in http://www.cudy.com/ce.

### 9. Português:

A Cudy declara que este dispositivo está em conformidade com os requisitos essenciais e outras disposições das Diretivas 2014/53/UE, 2015/863/CE e 2011/65/UE. A declaração original de conformidade UE pode ser encontrada em http://www.cudy.com/ce.

## 10. Norsk:

Cudy erklærer herved at denne enheten er i samsvar med de nødvendige kravene og andre relevante bestemmelser fra direktivene 2014/53/EU, 2015/863/EC og 2011/65/EU. Den opprinnelige EU-samsvarserklæringen er tilgjengelig på http://www.cudy.com/ce.

### 11. Dansk:

Cudy erklærer hermed, at denne enhed er i overensstemmelse med de væsentlige krav og andre relevante bestemmelser i direktiverne 2014/53/EU, 2015/863/EF og 2011/65/EU. Den oprindelige EU-overensstemmelseserklæringen kan findes på http://www.cudy.com/ce.

### 12. Suomi:

Cudy ilmoittaa täten, että tämä laite noudattaa direktiivien 2014/53/EU, 2015/863/EY ja 2011/65/EU olennaisia vaatimuksia ja muita asianmukaisia ehtoja. Alkuperäinen EU-säädöstenmukaisuusilmoitus on osoitteessa

http://www.cudy.com/ce.

### 13. Svenska:

Cudy deklarerar att denna enhet är i överensstämmelse med de grundläggande kraven och andra relevanta bestämmelser i direktiv 2014/53/EU, 2015/863/EG och 2011/65/EU. Den ursprungliga EU-försäkran om överensstämmelse kan hittas på http://www.cudy.com/ce.

### 14. Polski:

Cudy deklaruje, że niniejsze urządzenie spełnia wszelkie stosowne wymagania oraz jest zgodne z postanowieniami dyrektyw 2014/53/UE, 2015/863/WE i 2011/65/UE. Pełna deklaracja zgodności UE znajduje się na stronie http://www.cudy.com/ce.

### 15. Čeština:

Cudy tímto prohlašuje, že toto zařízení je ve shodě se základními požadavky a dalšími příslušnými ustanoveními směrnic 2014/53/EU, 2015/863/ES a 2011/65/EU. Originál EU prohlášení o shodě lze nalézt na http://www.cudy.com/ce.

16. Slovenčina: Cudy týmto vyhlasuje, že toto zariadenie je v zhode so základnými požiadavkami a ďalšími príslušnými ustanoveniami smerníc 2014/53/EÚ, 2015/863/ES a 2011/65/EÚ. Originál EU vyhlásenia o zhode možno nájsť na http://www.cudy.com/ce.

### 17. Magyar:

A Cudy ezúton kijelenti, hogy ez a berendezés az alapvető követelményekkel és más, az idevonatkozó 2014/53/EU, 2015/863/EK és a 2011/65/EU irányelvek rendelkezéseivel összhangban van. Az eredeti EU megfelelőségi nyilatkozat megtalálható a http://www.cudy.com/ce oldalon.

### 18. Română:

Cudy declară prin prezenta că acest echipament este în conformitate cu cerințele esențiale și alte prevederi relevante ale directivelor 2014/53/UE, 2015/863/CE și 2011/65/UE. Declarația de conformitate UE originală poate fi găsită la adresa http://www.cudy.com/ce.

### 19. Български:

Cudy декларира, че това устройство е в съответствие със съществените изисквания и другите приложими разпоредби на Директиви 2014/53/EC, 2015/863/EO и 2011/65/EC. Оригиналната ЕС Декларация за съответствие, може да се намери на http://www.cudy.com/ce.

### 20. Lietuvių:

Cudy pareiškia, kad šis prietaisas atitinka esminius reikalavimus ir kitas susijusias direktyvų nuostatas 2014/53/ES, 2015/863/EB ir 2011/65/ES. Originali ES atitikties deklaracija yra http://www.cudy.com/ce.

## 21. Українська мова:

Цим Cudy заявляє, що даний пристрій відповідає основним та іншим відповідним вимогам директив 2014/53/EU, 2015/863/EC та 2011/65/EU. Оригінал Декларації відповідності ЄС Ви можете знайти за посиланням http://www.cudy.com/ce.

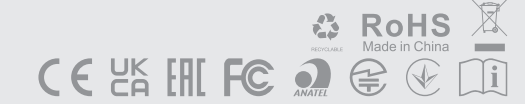

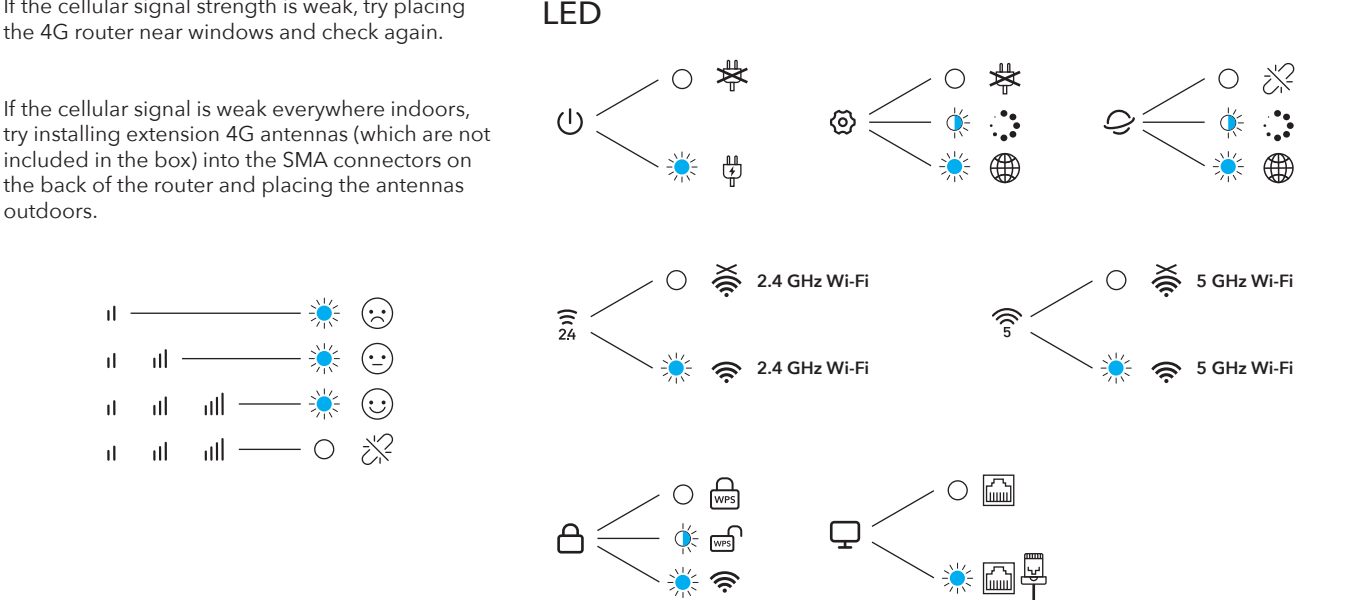

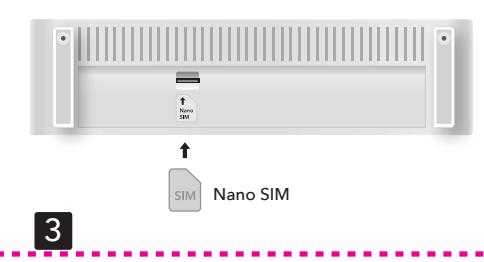

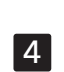

2

1

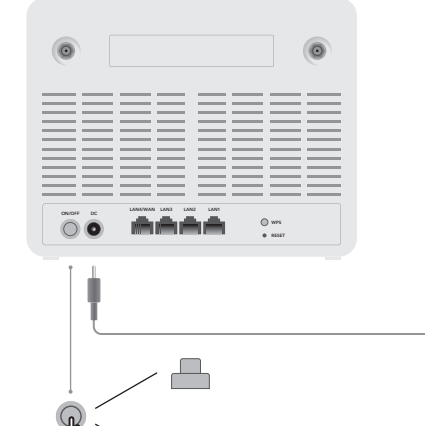

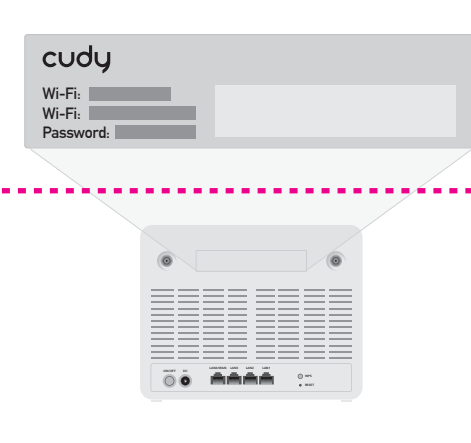

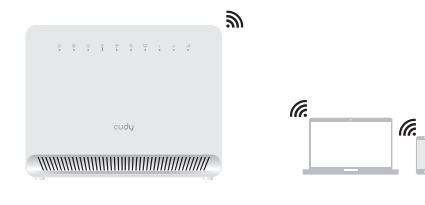

 $\overline{\mathbb{L}}$ 

**1** Install the antennas

**2** Insert your SIM card Align your nano SIM card with the SIM icon on the bottom side, and Insert the card into the SIM slot until you hear a clicking sound.

**3** Power the device Connect the power adapter and press the power button to turn on the router. Wait 2 minutes for it to start.

**4** Connect the network Connect your devices to the router via Wi-Fi or an Ethernet cable. The Wi-Fi name and password is printed on the back of the router.

Flip the page to continue...

**1** Installieren Sie die Antennen

**2** Fügen Sie Ihre SIM -Karte ein Richten Sie Ihre Nano -SIM -Karte mit dem SIM -Symbol auf der unteren Seite aus und setzen Sie die Karte in den SIM -Slot ein, bis Sie einen Klick -Sound hören.

**3** Das Gerät mit Strom versorgen Schließen Sie den Stromversorgungsadapter an und drücken Sie die Ein- / Ausschalttaste, um den Router einzuschalten. Warten Sie 2 Minuten, bis es beginnt.

**4** Verbinden Sie das Netzwerk Schließen Sie Ihre Geräte über Wi-Fi oder ein Ethernet-Kabel an den Router an. Der Wi-Fi-Name und das Passwort werden auf der Rückseite des Routers gedruckt.

Drehen Sie die Seite um, um fortzufahren ...

**1** Installez les antennes

**2** Insérez votre carte SIM Alignez votre carte Nano SIM avec l'icône SIM en bas et insérez la carte dans la fente SIM jusqu'à ce que vous entendiez un son de clic.

**4** Connectez le réseau Connectez vos appareils au routeur via le Wi-Fi ou un câble Ethernet. Le nom et le mot de passe Wi-Fi sont imprimés à l'arrière du routeur.

Retournez la page pour continuer ...

**3** Alimenter l'appareil Connectez l'adaptateur d'alimentation et appuyez sur le bouton d'alimentation pour allumer le routeur. Attendez 2 minutes pour que cela commence. minutos para que comience.

## **1** Instale las antenas

**2** Inserte su tarjeta SIM Alinee su tarjeta Nano SIM con el icono SIM en la parte inferior e inserte la tarjeta en la ranura SIM hasta que escuche un sonido de clic.

**3** Alimentar el dispositivo Conecte el adaptador de alimentación y presione el botón de encendido para encender el enrutador. Espere 2

**4** Conecte la red Conecte sus dispositivos al enrutador a través de Wi-Fi o un cable Ethernet. El nombre y la contraseña de Wi-Fi se imprimen en la parte posterior del enrutador.

Voltee la página para continuar ...

**1** Installa le antenne

**4 Ühendage võrk**<br>Ühendage oma seadmed ruuteriga WiFi või Etherneti kaabli kaudu. Wi-Fi nimi ja parool on trükitud ruuteri tagaküljele.

**2** Inserisci la tua scheda SIM Allinea la tua scheda Nano SIM con l'icona SIM sul lato inferiore e inserisci la scheda nello slot SIM fino a sentire un suono di clic.

**3** Accendi il dispositivo Collegare l'adattatore di alimentazione e premere il pulsante di accensione per attivare il router. Aspetta 2 minuti per iniziare.

**4** Collega la rete Collegare i tuoi dispositivi al router tramite Wi-Fi o un cavo Ethernet. Il nome Wi-Fi e la password sono stampati sul retro del router.

Capovolgi la pagina per continuare ...

**1** Инсталирайте антените

**2** Поставете вашата SIM карта Подравнете вашата Nano SIM карта с иконата на SIM от долната страна и поставете картата в слота за SIM, докато не чуете щракване на звук.

**3** захранване на устройството Свържете адаптера за захранване и натиснете бутона за захранване, за да включите рутера. Изчакайте 2 минути, за да започне.

**4** Свържете мрежата Свържете устройствата си с рутера чрез Wi-Fi или Ethernet кабел. Името и паролата на Wi-Fi се отпечатват на гърба на рутера.

Обърнете страницата, за да продължи ...

**1** Installer antennerne

**2** Indsæt dit SIM -kort Juster dit Nano SIM -kort med SIM -ikonet på bundsiden, og indsæt kortet i SIM -spalten, indtil du hører en kliklyd.

**3** Strøm enheden Tilslut strømadapteren, og tryk på tænd / sluk -knappen for at tænde for routeren. Vent 2 minutter på, at det starter.

**2 Įdėkite savo SIM kortelę**<br>Sutrikdykite savo "Nano SIM" kortelę su SIM piktograma apatinėje pusėje ir įdėkite kortelę į SIM lizdą, kol išgirsite paspaudimo garsą.

**4** Tilslut netværket Tilslut dine enheder til routeren via Wi-Fi eller et Ethernet-kabel. Wi-Fi-navnet og adgangskoden er trykt på bagsiden af routeren.

Vend siden for at fortsætte ...

**1** Εγκαταστήστε τις κεραίες

**2** Εισαγάγετε την κάρτα SIM σας Ευθυγραμμίστε την κάρτα Nano SIM με το εικονίδιο SIM στην κάτω πλευρά και εισάγετε την κάρτα στην υποδοχή SIM μέχρι να ακούσετε έναν ήχο κλικ.

**3** Ενεργοποιήστε τη συσκευή Συνδέστε τον προσαρμογέα τροφοδοσίας και πατήστε το κουμπί τροφοδοσίας για να ενεργοποιήσετε τον δρομολογητή. Περιμένετε 2 λεπτά για να ξεκινήσετε.

**4** Συνδέστε το δίκτυο Συνδέστε τις συσκευές σας στο δρομολογητή μέσω Wi-Fi ή καλώδιο Ethernet. Το όνομα Wi-Fi και ο κωδικός πρόσβασης εκτυπώνονται στο πίσω μέρος του δρομολογητή.

Γυρίστε τη σελίδα για να συνεχίσετε ...

**1** Paigaldage antennid

**2** Sisestage oma SIM -kaart Joondage oma Nano SIM -kaart SIM -i ikooniga alumisel küljel ja sisestage kaart SIM -pesasse, kuni kuulete klõpsuheli.

**3** Seade toide Ühendage toiteadapter ja vajutage ruuteri sisselülitamiseks toitenuppu. Oodake 2 minutit, kuni see algab.

Lülitage leht jätkamiseks ...

**1** Asenna antennit

**2** Aseta SIM -kortti Kohdista nano -SIM -kortti SIM -kuvakkeeseen alaosassa j aseta kortti SIM -korttipaikkaan, kunnes kuulet

napsautuksen.

**3** Pyöriä laite

Kytke virtasovitin ja paina virtapainiketta kytkeäksesi reitittimen päälle. Odota 2 minuuttia, ennen kuin se alkaa.

**4** Kytke verkko Kytke laitteesi reitittimeen Wi-Fi: n tai Ethernet-kaapelin kautta. Wi-Fi-nimi ja salasana tulostetaan reitittimen

Käännä sivu jatkaaksesi .

takaosaan.

**1** Ugradite antene

**2** Umetnite SIM karticu Poravnajte svoju Nano SIM karticu sa SIM ikonom na donjoj strani i umetnite karticu u SIM utor dok ne čujete zvuk klika.

**3** Napajanje uređaja Spojite adapter za napajanje i pritisnite gumb za uključivanje za uključivanje usmjerivača. Pričekajte 2 minute da započne.

**4 Подключите сеть**<br>Подключите свои устройства ойства к ма Wi-Fi или кабель Ethernet. Имя и пароль Wi-Fi напечатаны на задней части маршрутизатора.

**4** Povežite mrežu Spojite svoje uređaje na usmjerivač putem Wi-Fi-a ili Ethernet kabela. Ime i lozinka Wi-Fi ispisuju se na poleđini usmjerivača.

Prebacite stranicu da biste nastavili ...

## **1** Szerelje be az antennákat

**2** Helyezze be a SIM -kártyát Igazítsa a Nano SIM -kártyáját az alsó oldalon lévő SIM ikonnal, és helyezze be a kártyát a SIM -nyílásba, amíg nem hall egy kattintó hangot.

**3** ELŐKÉSZÍTÉSE A készüléket Csatlakoztassa a tápegység adaptert, és nyomja meg a bekapcsoló gombot az útválasztó bekapcsolásához. Várjon 2 percet, amíg elindul.

**4** Csatlakoztassa a hálózatot Csatlakoztassa eszközeit az útválasztóhoz Wi-Fi vagy Ethernet kábel útján. A Wi-Fi nevét és jelszavát az útválasztó hátuljára nyomtatják.

Fordítsa meg az oldalt a folytatáshoz ...

**1** Nainstalujte antény

**2** Vložte svou SIM kartu Zarovnejte svou nano SIM kartu s ikonou SIM na spodní straně a vložte kartu do slotu SIM, dokud neslyšíte kliknutí na zvuk.

**3** Napájení zařízení Připojte napájecí adaptér a stisknutím tlačítka napájení zapněte router. Počkejte 2 minuty, než to začne.

**4** Připojte síť Připojte zařízení k routeru pomocí kabelu Wi-Fi nebo Ethernet. Název a heslo Wi-Fi je vytištěno na zadní straně routeru.

Otočte stránku a pokračujte ...

**1** Антенналарды орнатыңыз

**2** SIM картаңызды салыңыз Nano SIM картасын төменгі жағындағы SIM белгішесімен туралаңыз жəне SIM картасын SIM ұяшығына символдық ұяға салыңыз.

**3** Құрылғыны қуат Қуат адаптерін қосыңыз жəне маршрутизаторды қосу үшін Қуат түймесін басыңыз. Бастау үшін 2 минут күтіңіз.

**4** Желіні қосыңыз Құрылғыларды маршрутизаторға Wi-Fi немесе Ethernet кабелі арқылы қосыңыз. Wi-Fi атауы мен паролі маршрутизатордың артында басылған.

Бетті жалғастыру үшін бетті аударыңыз ...

**1** Įdiekite antenas

**3** デバイスに電源を入れます 電源アダプターを接続し、電源ボタンを押してルーターをオンにします。 ーール・ファック<br>関始するまで2分待ちます。

**4 ネットワークを接続します**<br>Wi-Fiまたはイーサネットケーブルを介してデバイスをルーターに接続し<br>ます。 Wi-Fiの名前とパスワードは、ルーターの背面に印刷されています。

続行するためにページをめくる...

**3** Įjunkite įrenginį Inkite maitinimo adapterį ir paspauskite maitinimo mygtuką, kad įjungtumėte maršrutizatorių. Palaukite 2 minutes, kol jis prasidės.

**4** Prijunkite tinklą Prijunkite savo įrenginius prie maršrutizatoriaus naudodami "Wi-Fi" arba "Ethernet" laidą. "Wi-Fi" vardas ir slaptažodis atspausdinami maršrutizatoriaus gale.

Apverskite puslapį tęsti ...

**1** Instalējiet antenas

**2 ใส่ซิมการ์ดของคุณ<br>จัดเรียงซิมการ์ดนาโนของค<sup>ุ</sup>ณกับไอคอนซิมทีด้านล่างและใส่การ์ดลงใน** สล็อตซิมจนกว่าคุณจะได้ยินเสียงคลิก

**4** เชื่อมต่อเครือข่าย เชื่อมต่ออุปกรณ์ของคุณกับเราเตอร์ผ่าน Wi-Fi หรือสายเคเบิลอีเธอร์เน็ต ี่ ชื่อและรหัสผ่าน Wi-Fi ถูกพิมพ์ที่ด้านหลังของเราเตอร์

**2** Ievietojiet savu SIM karti Izlīdziniet savu Nano SIM karti ar SIM ikonu apakšējā pusē un ievietojiet karti SIM slotā, līdz dzirdat noklikšķināšanas skaņu.

**3** Ierīci baro Pievienojiet strāvas adapteri un nospiediet pogu Power, lai ieslēgtu maršrutētāju. Pagaidiet 2 minūtes, kamēr tas sākas.

**4** Pievienojiet tīklu Pievienojiet savas ierīces maršrutētājam, izmantojot Wi-Fi vai Ethernet kabeli. Wi-Fi nosaukums un parole ir iespiesta maršrutētāja aizmugurē.

Pārlejiet lapu, lai turpinātu ...

**1** Installeer de antennes

**2** Plaats uw simkaart Lijn uw Nano Sim -kaart uit met het SIM -pictogram aan de onderkant en plaats de kaart in de SIM -slot totdat u een klikgeluid hoort.

**3** Kracht het apparaat Sluit de stroomadapter aan en druk op de aan / uit -knop om de router in te schakelen. Wacht 2 minuten tot het begint.

**4** Verbind het netwerk Sluit uw apparaten aan op de router via Wi-Fi of een Ethernet-kabel. De wifi-naam en het wachtwoord worden afgedrukt op de achterkant van de router.

Draai de pagina om om door te gaan ...

**1** installer antennene

**2** Sett inn SIM -kortet ditt Juster Nano SIM -kortet ditt med SIM -ikonet på undersiden, og sett kortet inn i SIM -sporet til du hører en

klikkende lyd.

**3** Strøm enheten Koble strømadapteren og trykk på strømknappen for å slå på ruteren. Vent 2 minutter på at den starter.

**4** Koble nettverket Koble enhetene dine til ruteren via Wi-Fi eller en Ethernet-kabel. Wi-Fi-navnet og passordet skrives ut på

baksiden av ruteren.

Vend siden for å fortsette ...

**1** Zainstaluj anteny

**2** Włóż kartę SIM Wyrównaj swoją kartę Nano SIM do ikony SIM po dolnej stronie i włóż kartę do gniazda SIM, aż usłyszysz dźwięk kliknięcia.

**3** Zasilaj urządzenie Podłącz adapter zasilania i naciśnij przycisk zasilania, aby włączyć router. Poczekaj 2 minuty, aż się zacznie.

**4** Podłącz sieć Podłącz swoje urządzenia do routera za pomocą Wi-Fi lub kabla Ethernet. Nazwa Wi-Fi i hasło są drukowane z tyłu routera.

Odwróć stronę, aby kontynuować ...

**1** Instale as antenas

**2** Insira seu cartão SIM Alinhe o cartão Nano SIM com o ícone SIM no lado inferior e insira o cartão no slot SIM até ouvir um som de clique.

**3** Aparecer o dispositivo Conecte o adaptador de energia e pressione o botão liga / desliga para ligar o roteador. Aguarde 2 minutos para começar.

**4** Conecte a rede Conecte seus dispositivos ao roteador via Wi-Fi ou um cabo Ethernet. O nome e a senha do Wi-Fi são impressos na parte traseira do roteador.

Vire a página para continuar.

**1** Instalați antenele

**2** Introduceți cartela SIM

Aliniați -vă cartela Nano SIM cu pictograma SIM pe partea de jos și introduceți cardul în slotul SIM până când

auziți un sunet care face clic.

**3** alimentează dispozitivul

Conectați adaptorul de alimentare și apăsați butonul de alimentare pentru a porni routerul. Așteptați 2 minute

pentru a începe.

**4** Conectați rețeaua

Conectați-vă dispozitivele la router prin Wi-Fi sau un cablu Ethernet. Numele Wi-Fi și parola sunt tipărite pe

spatele routerului.

Întoarceți pagina pentru a continua ...

**1** Установите антенны

**2** Вставьте свою SIM -карту Совместите свою нано -сим -карту со значком SIM -карты на нижней стороне и вставьте карту в слот SIM -карты, пока не услышите щелчок.

**3** питание устройства Подключите адаптер питания и нажмите кнопку питания, чтобы включить маршрутизатор. Подождите 2 минуты, чтобы начать.

Переверните страницу, чтобы продолжить ...

**1** Nainštalujte antény

**2** Vložte svoju kartu SIM Zarovnajte svoju kartu Nano SIM s ikonou SIM na spodnej strane a vložte kartu do slotu SIM, až kým nebudete počuť kliknutie zvuk.

**3** Napájajte zariadenie Pripojte napájací adaptér a stlačte tlačidlo napájania a zapnite smerovač. Počkajte 2 minúty, kým sa začne.

**4** Pripojte sieť Pripojte svoje zariadenia k smerovači cez Wi-Fi alebo <sup>,</sup> kábel. Názov a heslo Wi-Fi sa vytlačí na zadne strane smerovača.

Otočte stránku a pokračujte ...

**1** Namestite antene

**2** Vstavite svojo kartico SIM Poravnajte svojo kartico Nano SIM z ikono SIM na spodnji strani in vstavite kartico v režo SIM, dokler ne slišite klikalnega zvoka.

**3** Napajate napravo Priključite napajalni adapter in pritisnite gumb za vklop, da vklopite usmerjevalnik. Počakajte 2 minuti, da se začne.

**4** Povežite omrežje Priključite svoje naprave z usmerjevalnikom prek Wi-Fi ali kabla Ethernet. Ime in geslo Wi-Fi je natisnjeno na zadnji strani usmerjevalnika.

Obrnite stran, da nadaljujete ...

**1** Инсталирајте антене

**2** Уметните своју СИМ картицу Поравнајте нано СИМ картицу са СИМ иконом на доњој страни и уметните картицу у СИМ утор док не чујете

кликом звука.

**3** Повер Уређај Повежите адаптер за напајање и притисните тастер за напајање да бисте укључили рутер. Сачекајте 2 минуте

да то почне.

**4** Повежите мрежу Повежите своје уређаје на рутер путем Ви-Фи-а или Етхернет кабла. Ви-Фи име и лозинка штампају се на

полеђини рутера.

Прекрените страницу да бисте наставили ...

**1** Installera antennerna

**2** Sätt in ditt SIM -kort Justera ditt Nano SIM -kort med SIM -ikonen på undersidan och sätt in kortet i SIM -spåret tills du hör ett klickande ljud.

**3** Ström enheten Anslut strömadaptern och tryck på strömbrytaren för att slå på routern. Vänta 2 minuter på att det börjar.

**4** Anslut nätverket Anslut dina enheter till routern via Wi-Fi eller en Ethernet-kabel. Wi-Fi-namnet och lösenordet skrivs ut på routerns baksida.

Vänd sidan för att fortsätta ...

## **1** Antenleri kurun

**2** SIM kartınızı ekleyin Nano SIM kartınızı alt taraftaki SIM simgesiyle hizalayın ve bir tıklama sesi duyana kadar kartı SIM yuvasına yerleştirin.

**3** Cihazı güçlendirin Güç adaptörünü bağlayın ve yönlendiriciyi açmak için güç düğmesine basın. Başlaması için 2 dakika bekleyin.

**4** Ağı bağlayın Wi-Fi veya bir Ethernet kablosu aracılığıyla cihazlarınızı yönlendiriciye bağlayın. Wi-Fi adı ve şifre yönlendiricinin arkasına yazdırılır.

Devam etmek için sayfayı çevirin ...

**1** Встановіть антени

**2** Вставте свою SIM -карту

Вирівняйте свою Nano SIM -карту з піктограмою SIM в нижній стороні та вставте карту в слот SIM, поки не

почуєте звук клацання.

**3** живлення пристрою

Підключіть адаптер живлення та натисніть кнопку живлення, щоб увімкнути маршрутизатор. Зачекайте 2

хвилини, щоб він почнеться.

**4** Підключіть мережу

Підключіть свої пристрої до маршрутизатора через Wi-Fi або кабель Ethernet. Ім'я та пароль Wi-Fi надруковані на звороті маршрутизатора.

Переверніть сторінку, щоб продовжити ...

**2 أدخل بطاقة MIS الخاصة بك** قم بمحاذاة بطاقة Nano SIM مع أيقونة SIM على الجانب السفلي ، وأدخل البطاقة في فتحة SIM حتى تسمع صوت النقر.

**3 قم بتشغيل الجهاز** قم بتوصيل محول الطاقة واضغط على زر الطاقة لتشغيل جهاز التوجيه. انتظر دقيقتين حتى تبدأ.

**1 قم بتثبيت الهوائيات 1** アンテナをインストールします

**2 SIMカードを挿入します**<br>ナノSIMカードを下側のSIMアイコンに合わせて、クリック音が聞こえるま<br>でカードをSIMスロットに挿入します。

**4 قم بتوصيل الشبكة** قم بتوصيل أجهزتك بجهاز التوجيه عبر Fi-Wi أو كابل Ethernet. تتم طباعة اسم Fi-Wi وكلمة المرور على الجزء الخلفي من جهاز التوجيه.

اقلب الصفحة للمتابعة ...

## **1** 안테나를 설치하십시오

**2 SIM 카드를 삽입하십시오**<br>하단의 SIM 아이콘과 Nano SIM 카드를 정렬하고 클릭 소리가 들릴<br>때까지 SIM 슬롯에 카드를 삽입하십시오.

**3 장치에 전원을 공급하십시오**<br><sup>전원 어댑터를 연결하고 전원 버튼을 눌러 라우터를 켭니다.<br>시작하기까지 2 분 기다립니다.</sup>

**4 네트워크를 연결하십시오**<br>Wi-Fi 또는 이더넷 케이블을 통해 장치를 라우터에 연결하십시오.<br>Wi-Fi 이름과 비밀번호는 라우터 뒷면에 인쇄됩니다.

계속해서 페이지를 뒤집어 ...

**1** Pasang antena

**2** Masukkan Kartu Sim Anda Sejajarkan kartu nano sim Anda dengan ikon sim di sisi bawah, dan masukkan kartu ke dalam slot sim sampai Anda mendengar suara mengklik.

**3** Daya perangkat Hubungkan adaptor daya dan tekan tombol daya untuk

menyalakan router. Tunggu 2 menit untuk memulai.

**4** Hubungkan Jaringan Hubungkan perangkat Anda ke router melalui Wi-Fi atau kabel Ethernet. Nama dan kata sandi Wi-Fi dicetak di bagian belakang router.

Balik halaman untuk melanjutkan ...

**1** ติดตั้งเสาอากาศ

**3** เปิดอุปกรณ์อุปกรณ์ เชื่อมต่ออะแดปเตอร์พลังงานและกดปุ่มเปิดปิดเพื่อเปิดเราเตอร์รอ 2 นาที เพื่อเริ่มต้น

พลิกหน้าเพื่อดำเนินการต่อ ...

**1** Cài đặt ăng -ten

## **2** Chèn thẻ SIM của bạn Căn chỉnh thẻ SIM nano của bạn với biểu tượng SIM ở phía

dưới và chèn thẻ vào khe SIM cho đến khi bạn nghe thấy âm thanh nhấp chuột. **3** năng lượng cho thiết bị

Kết nối bộ chuyển đổi nguồn và nhấn nút nguồn để bật bộ định tuyến. Chờ 2 phút để nó bắt đầu.

**4** Kết nối mạng

Kết nối các thiết bị của bạn với bộ định tuyến thông qua Wi-Fi hoặc cáp Ethernet. Tên và mật khẩu Wi-Fi được in ở mặt sau của bộ định tuyến.

Lật trang để tiếp tục ...

**1** 安裝天線

**2** 插入您的SIM卡 將納米SIM卡與底部的SIM卡圖標對齊,然後將卡插入SIM卡插槽中,

- ・・・・・・・・・・。<br>連接電源適配器,然後按電源按鈕打開路由器。等待2分鐘開始。

4 連接網絡<br><sup>通過Wi-Fi或以太網電纜將您的設備連接到路由器。 Wi-Fi名稱和密碼<br>在路由器的背面打印。</sup>

直到聽到單擊聲音為止。

**3** 為設備供電

翻轉頁面繼續...

## **English Deutsch Français Español Italiano Български Čeština**

## **Dansk Ελληνικά Eesti Suomi Hrvatski Magyar** Қазақша

# **Lietuvių kalba Latviski Nederlands Norsk Polski Português Română**

## **Русский Slovenčina Slovenščina Srpski Svenska Türkçe Україна**

## **العربية اللغة 日本語 한국어 Indonesia ภาษาไทย Tiếng Việt 中文 (繁體字)**

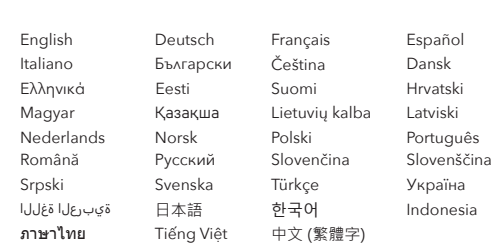

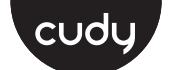

## **Quick Installation Guide**

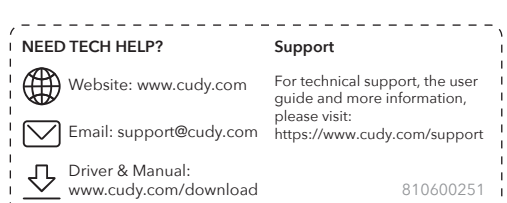

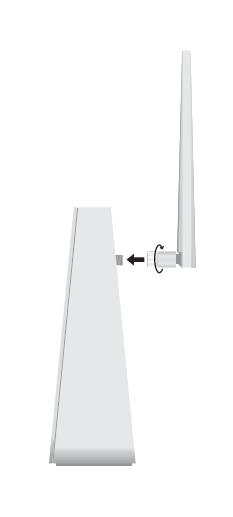

**7** Ja nepieciešams, ievadiet PIN Ja parādās šis ziņojums, lūdzu, ievadiet PIN un noklikšķiniet uz "**Saglabāt un pieteikties**" vai sazinieties ar mobilo pakalpojumu zēju, lai saņemtu palīdzību.

**6** Ievadiet konfigurācijas lapu Saistītās ierīcēs palaidiet tīmekļa pārlūku (tālrunis/klēpjdators/planšetdators) un adreses joslā ievadiet **http://cudy.net/** (vai **http://192.168.10.1/**). Izveidojiet paroli, lai pieteiktos.

**5** Check the  $\mathcal Q$  LED When the  $\,mathcal{Q}$  LED turns solid, the router is connected to the cellular network.

> **8** Sekojiet sistēmas instrukcijai Ja 4G nav savienots vai ja vēlaties pats pielāgot maršrutētāju, noklikšķiniet uz "Ātra iestatīšana" un izpildiet soli pa solim, lai konfigurētu maršrutētāju.

Izbaudiet internetu.

**5** Überprüfen Sie die  $\mathcal Q$  LED Wenn die  $Q$  LED fest wird, ist der Router mit dem Mobilfunknetz verbunden.

**6** Enter configuration page Launch a web browser on the connected devices (phone/laptop/tablet) and enter **http://cudy.net/** (or **http://192.168.10.1/**) in the address bar. Create a password to log in.

**7** Input PIN if needed If this message pops up, please enter your PIN and click "**Save & Apply**", or contact your cellular provider for help. **5** Vérifiez la  $\mathcal Q$  LED Lorsque la  $\mathcal Q$  LED devient solide, le routeur est connecté au réseau cellulaire.

**8** Follow the system instruction If 4G is not connected, or if you want to customize the router yourself, click "**Quick Setup**" and follow the step-by-step instructions to configure the router.

Enjoy the internet.

**5** Kontroller  $\mathcal Q$  LED Når  $Q$  LED drejer fast, er routeren tilsluttet det cellulære netværk. **6** Entrez la page de configuration<br>Lancez un navigateur Web sur les appareils connectés (té Lancez un navigateur Web sur les appareils connectés (téléphone / ordinateur portable / tablette) et entrez **http://cudy.net/** (ou **http://192.168.10.1/**) dans la barre d'adresse. Créez un mot de passe pour vous connecter.

**6** Konfigurationsseite eingeben Starten Sie einen Webbrowser auf den angeschlossenen Geräten<br>(Telefon/Laptop/Tablet) und geben Sie **http://cudy.net/** (oder<br>**http://192.168.10.1/**) in die Adressleiste ein. Erstellen Sie ein Passwort, um sich anzumelden.

**7** Geben Sie bei Bedarf die PIN ein Wenn diese Nachricht auftaucht, geben Sie bitte Ihre PIN ein und klicken Sie auf ""**Speichern und anwenden**"" oder wenden Sie sich an Ihren Mobilfunkanbieter, um Hilfe zu erhalten. **5** Controlla il LED  $\mathcal Q$ Quando il LED  $\overline{Q}$  diventa solido, il router è collegato alla rete cellulare.

**6** Immettere la pagina di configurazione Avvia un browser Web sui dispositivi connessi (telefono/laptop/tab-let) e immettere **http://cudy.net/** (o **http://192.168.10.1/**) nella barra degli indirizzi. Crea una password per acce

**7** PIN di ingresso se necessario Se questo messaggio viene visualizzato, inserisci il pin e fai clic su<br>""**Salva e applica**"" o contatta il tuo fornitore cellulare per chiedere<br>aiuto.

**8** Befolgen Sie die Systemanweisung Wenn 4G nicht angeschlossen ist oder den Router selbst anpassen möchten, klicken Sie auf ""Schnelleinricht"" und befolgen Sie die schrittweisen Anweisungen, um den Router zu konfigurieren.

Genießen Sie das Internet.

**5 Проверете – LED**<br>Когато Q светодиодът стане твърд, рутерът е свързан към клетъчната мрежа.

**7** Saisissez le code PIN si nécessaire Si ce message apparaît, veuillez saisir votre broche et cliquez sur ""**Enregistrer et appliquer**"", ou contactez votre fournisseur cellulaire pour obtenir de l'aide.

**5** Zkontrolujte LED  $\mathcal{Q}$ <br>Když se QLED změní na pevnou látku . . .<br>ní na pevnou látku, směrovač je připojen k buněčné síti.

**8** Suivez l'instruction du système Si la 4G n'est pas connectée, ou si vous souhaitez personnaliser le routeur vous-même, cliquez sur ""Configuration rapide"" et suivez les instructions étape par étape pour configurer le routeur.

Profitez d'Internet.

red celular.

**6** Ingrese la página de configuración

Inicie un navegador web en los dispositivos conectados (teléfono/ computadora portátil/tableta) e ingrese **http://cudy.net/** (o **http://192.168.10.1/**) en la barra de direcciones. Cree una contraseña para iniciar sesión.

**7** PIN de entrada si es necesario Si aparece este mensaje, ingrese su PIN y haga clic en ""**Guardar y aplicar**"", o comuníquese con su proveedor celular para obtener

**5** Ελέγξτε το LED Όταν η **Ο** LED γίνεται σταθερή, ο δρομολογητής συνδέεται με το<br>κυψελοειδές δίκτυο. ayuda.

**8** Siga la instrucción del sistema Si 4G no está conectado, o si desea personalizar el enrutador usted mismo, haga clic en ""Configuración rápida"" y siga las instrucciones paso a paso para configurar el enrutador.

Disfruta de Internet.

**5** Tarkista  $\mathcal Q$  LED Kun  $\Omega$  LED muuttuu kiinteäksi, reititin on kytketty soluverkkoon.

**7** PIN εισόδου εάν χρειαστεί Εάν εμφανιστεί αυτό το μήνυμα, εισαγάγετε το PIN σας και κάντε<br>κλικ στο κουμπί ""**Αποθήκευση & Εφαρμογή**"" ή επικοινωνήστε με<br>τον παροχέα Cellular για βοήθεια. **5** Kontrollige  $\mathcal Q$  LED Kui Q LED muutub kindlaks, on ruuter ühendatud mobiilsidevõrguga.

> **6** Syötä määrityssivu Käynnistä verkkoselain kytkettyihin laitteisiin (puhelin/kannettava<br>tietokone/tablet) ja kirjoita osoitteeseen **http://cudy.net/** (tai<br>**http://192.168.10.1/**) osoitepalkissa. Luo salasana kirjautumiseen.

**8** Seguire le istruzioni del sistema Se 4G non è collegato o se si desidera personalizzare il router da solo, fare clic su ""Setup rapido"" e seguire le istruzioni passo-passo per configurare il router.

Goditi Internet.

**5** Provjerite  $\mathcal Q$  LED Kad se  $\mathcal Q$  LED postane čvrsto, usmjerivač je povezan s mobilnom mrežom.

**6** Въведете страницата на конфигурацията Стартирайте уеб браузър на свързаните устройства (телефон/лаптоп/таблет) и въведете **http://cudy.net/** (или **http://192.168.10.1/**) в лентата на адреса. Създайте парола за влизане.

**7** Вход ПИН, ако е необходимо Ако това съобщение се появи, моля, въведете своя ПИН и кликнете върху "**Запазване и приложи**" или се свържете с вашия клетъчен доставчик за помощ.

**5** Ellenőrizze a  $\mathcal Q$  LED -t Amikor a LED szilárd forog, az útválasztó csatlakozik a mobilhálózathoz.

**8** Следвайте инструкцията на системата Ако 4G не е свързан или ако искате сами да персонализирате рутера, щракнете върху "Бърза настройка" и следвайте инструкциите стъпка по стъпка, за да конфигурирате рутера.

**6** Írja be a konfigurációs oldalt<br>Indítson el egy böngészőt a csatlakoztatott eszközökön (telefon/lan Indítson el egy böngészőt a csatlakoztatott eszközökön (telefon/lap-top/táblagép), és írja be a **http://cudy.net/** (vagy a **http://192.168.10.1/**) a címsorba. Hozzon létre egy jelszót a bejelentkezéshez.

# Насладете се на интернет.

**6** Zadejte konfigurační stránku Spusťte webový prohlížeč na připojených zařízeních (telefon/note-book/tablet) a v adresním řádku zadejte **http://cudy.net/** (nebo

**http://192.168.10.1/**). Vytvořte heslo pro přihlášení. **7** V případě potřeby zadejte PIN

Pokud se tato zpráva objeví, zadejte svůj PIN a klikněte na "**Uložit a**<br>**aplikovat**" nebo kontaktujte svého poskytovatele celu, o pomoc.

**5** Patikrinkite  $\mathcal Q$  LED  $\overline{Q}$  šviesos diodas tampa tvirtas, maršrutizatorius yra prijungtas prie ląstelių tinklo.

**8** Postupujte podle instrukce systému Pokud 4G není připojen nebo pokud si chcete router přizpůsobit, klikněte na "Rychlé nastavení" a postupujte podle pokynů krok za krokem pro konfiguraci routeru.

**7** Jei reikia, įveskite PIN kodą Jei pasirodo šis pranešimas, įveskite savo PIN kodą ir spustelėkite<br>"**Išsaugoti ir pritaikyti**" arba susisiekti su savo mobiliojo ryšio teikėju.

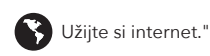

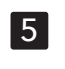

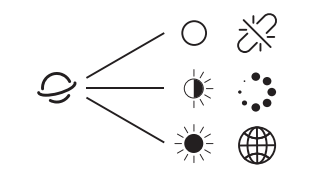

# 6

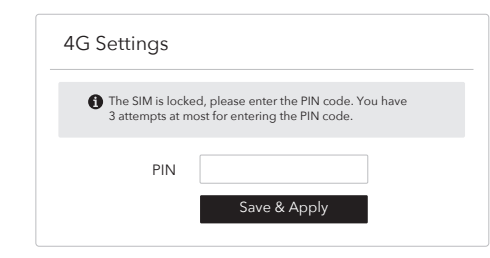

# 7

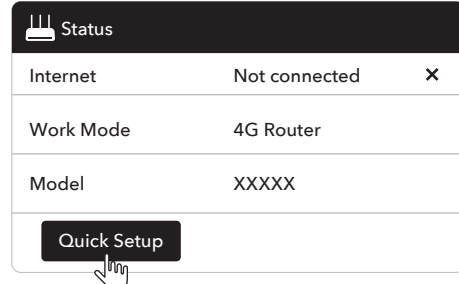

**5** Controleer de  $\mathcal Q$  LED Wanneer de  $\mathcal Q$  LED solide wordt, is de router verbonden met he mobiele netwerk.

# 8

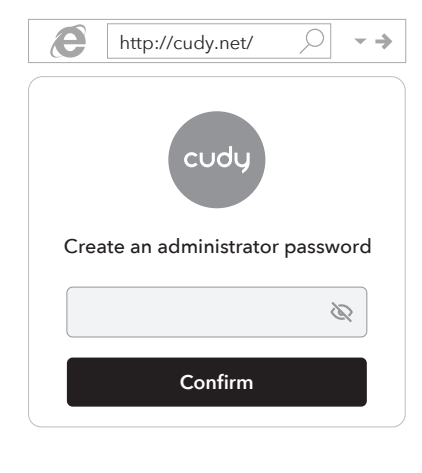

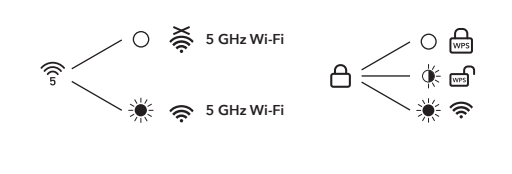

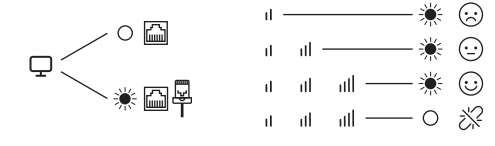

**CELS HILL FOR ONE OF THE COMBE DESCRIPTION OF THE CALL OF THE CALL OF THE CALL OF THE CALL OF THE CALL OF THE CALL OF THE CALL OF THE CALL OF THE CALL OF THE CALL OF THE CALL OF THE CALL OF THE CALL OF THE CALL OF THE CA** 

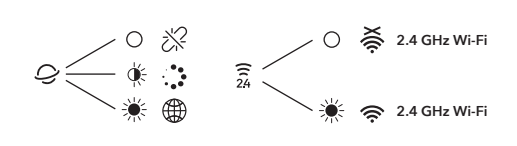

**6** Indtast konfigurationssiden Start en webbrowser på de tilsluttede enheder (telefon/bærbar/tablet), og indtast **http://cudy.net/** (eller **http://192.168.10.1/**) i adresselinjen. Opret en adgangskode til log på.

**7** Indtast PIN-kode, hvis det er nødvendigt Hvis denne meddelelse dukker op, skal du indtaste din pin og klikke på ""**Gem og anvende**"", eller kontakt din cellulære udbyder for at få hjælp.

**8 Følg systeminstruktionen**<br>Hvis 4G ikke er tilsluttet, eller hvis du selv vil tilpasse routeren, skal du<br>klikke på ""Quick Setup"" og følge de trinvise instruktioner for at<br>konfigurere routeren.

# Nyd internettet

**6** Εισαγάγετε τη σελίδα διαμόρφωσης Ξεκινήστε ένα πρόγραμμα περιήγησης ιστού στις συνδεδεμένες συσκευές (τηλέφωνο/φορητό υπολογιστή/tablet) και εισάγετε **http://cudy.net/** (ή **http://192.168.10.1/**) στη γραμμή διευθύνσεων. Δημιουργήστε έναν κωδικό πρόσβασης για σύνδεση.

> **5** Verifique o  $\mathcal Q$  LED Quando o LED  $\mathcal Q$  fica sólido, o roteador está conectado à rede celular.

**5** Verificați  $\mathcal Q$  LED -ul Când  $\overline{O}$  LED -ul devine solid, routerul este conectat la rețeaua celulară.

**8** Ακολουθήστε την εντολή του συστήματος Εάν το 4G δεν είναι συνδεδεμένο ή εάν θέλετε να προσαρμόσετε τον εαυτό σας τον δρομολογητή, κάντε κλικ στην επιλογή ""γρήγορη ρύθμιση"" και ακολουθήστε τις οδηγίες βήμα προς βήμα για να διαμορφώσετε τον δρομολογητή.

Απολαύστε το Διαδίκτυο."

**5** Pārbaudiet  $\mathcal Q$  LED Kad  $\bigcirc$  LED kļūst ciets, maršrutētājs ir savienots ar mobilo tīklu. **6** Sisestage konfiguratsioonileht Käivitage ühendatud seadmetes (telefon/sülearvuti/tahv veebibrauser ja sisestage aadressiribale **http://cudy.net/** (või **http://192.168.10.1/**). Loo sisselogimiseks parool.

**7** Vajadusel sisestage PIN-kood Kui see teade hüppab üles, sisestage oma PIN -koodi ja klõpsake nuppu ""**Salvesta & Rakend**"" või pöörduge abi saamiseks oma mobiilside pakkuja poole.

**5** Skontrolujte  $\mathcal Q$  LED Keď  $\mathcal Q$  LED LED otočí pevné, smerovač je pripojený k bunkovej sieti.

**8** Järgige süsteemi juhendamist Kui 4G pole ühendatud või kui soovite ruuterit ise kohandada, klõpsake nuppu ""Kiire seadistamine"" ja järgige ruuteri konfigureerimiseks samm-sammult juhiseid.

# Nautige Internetti.

**7 V prípade potreby zadajte PIN**<br>Ak sa táto správa objaví, zadajte svoj PIN a kliknite na tlačidlo "**Uložiť**<br>a **použiť**" alebo požiadajte o pomoc svojho poskytovateľa mobilných mobilných telefónov.

**5** Preverite  $\mathcal Q$  LED Ko  $Q$  LED postane trdno, je usmerjevalnik povezan s celično omrežje.

**7** Syötä tarvittaessa PIN-koodi Jos tämä viesti aukeaa, kirjoita PIN -koodi ja napsauta ""**Tallenna ja soveltaa**"" tai ota yhteyttä matkapuhelintarjoajaan saadaksesi apua.

**8** Noudata järjestelmän ohjeita Jos 4G ei ole kytketty tai jos haluat mukauttaa reitittimen itse, napsauta ""Quick Settup"" ja noudata vaiheittaisia ohjeita

Nauti Internetistä.

**7** Улазни ПИН ако је потребно Ако се ова порука појави, унесите свој ПИН и кликните на<br>""**Сачувај и пријавите**"" или се обратите свом ћелијском

määrittääksesi reitittimen.

**6** Unesite stranicu za konfiguraciju Pokrenite web preglednik na povezanim uređajima (telefon/prijenos-no računalo/tablet) i u adresu unesite **http://cudy.net/** (ili **http://192.168.10.1/**). Stvorite lozinku za prijavu.

**7** ulaznog PIN -a ako je potrebno Ako se ova poruka pojavi, unesite svoj PIN i kliknite ""**Spremi & Apply**"" ili se obratite svom davatelju davatelja usluga za pomoć.

**8** Slijedite upute sustava Ako 4G nije povezan ili ako želite sami prilagoditi usmjerivač, kliknite ""Brzo postavljanje"" i slijedite detaljne upute za konfiguriranje usmjerivača.

# Uživajte u Internetu.

**7** Adja meg a PIN-kódot, ha szükséges Ha ez az üzenet felbukkan, kérjük, írja be a PIN -kódját, és kattintson a ""**Mentés és jelentkezés**"" gombra, vagy vegye fel a kapcsolatot a mobil szolgáltatóval segítségért.

> маршрутизатор самостійно, натисніть ""Швидке налаштування та дотримуйтесь покрокових інструкцій, щоб налаштувати

**7 أدخل رقم التعريف الشخ�� إذا لزم ا��مر** إذا ظهرت هذه الرسالة ، يرجى إدخال رقم التعريف الشخصي الخاص بك والنقر<br>فوق ""**حفظ وتطبيق**"" ، أو الاتصال بمزودك الخلوي للحصول على المساعدة.

**8** Kövesse a rendszer utasítását Ha a 4G nincs csatlakoztatva, vagy ha önmagát szeretné testreszabni az útválasztót, kattintson a ""Gyors beállítás"" gombra, és kövesse a lépésről lépésre az útválasztó konfigurálását.

Élvezze az internetet.

**8 <b>اتبع تعليمات النظام**<br>إذا لم تكن 46 متصلة ، أو إذا كنت ترغب في تخصيص جهاز التوجيه بنفسك ، فانقر فوق ""إعداد ��يع"" واتبع إرشادات خطوة بخطوة لتكوين جهاز التوجيه.

**5** ЖШД тексеріңіз  $\mathcal Q$  ЖШД қатты бұралған кезде, маршрутизатор ұялы желіге қосылған.

**5 C**<br>S LEDが固体に変わると、ルーターはセルラーネットワークに接続され ます。

**6** [構成]ページを入力します 接続されたデバイス(電話/ラップトップ/タブレット)でWebブラウザを起 動し、アドレスバーに**http://cudy.net/**(または**http://192.168.10.1/**)を 入力します。ログインするパスワードを作成します。

**7** 必要に応じてPINを入力してください<br>このメッセージが表示される場合は、ピンを入力して[保存して適用]をク<br>リックするか、携帯電話プロバイダーにお問い合わせください。

**8** システム命令に従ってください<br>4Gが接続されていない場合、またはルーターを自分でカスタマイズする<br>場合は、「クイックセットアップ」をクリックし、ステップバイステップの手順 に従ってルーターを構成します。

استمتع بالإنترنت.  $\bullet$ インターネットをお楽しみください。

**6** Конфигурация бетін енгізіңіз Жалғанған құрылғыларда (телефон / ноутбук / планшет) веб-шолғышты іске қосыңыз жəне мекен-жай жолағына **http://cudy.net/** (немесе **http://192.168.10.1/**) енгізіңіз. Кіру үшін пароль жасаңыз.

 $5\,\mathcal{Q}$  LED를 확인하십시오 LED가 단단 해지면 라우터는 셀룰러 네트워크에 연결됩니다.

**6 구성 페이지를 입력하십시오**<br><sup>연결된 장치 (전화/노트북/태블릿)에서 웹 브라우저를 시작하고 주소</sup> 표시 줄에 **http://cudy.net/** (또는 **http://192.168.10.1/**)를 입력하십시오. 로그인 할 비밀번호를 만듭니다.

**7** Қажет болса, кіріс PIN коды Егер бұл хабарлама пайда болса, PIN-кодты енгізіп, «**Сақтау жəне жағыңыз**» түймесін басыңыз немесе көмек алу үшін ұялы байланыс провайдерімен байланысыңыз.

**5** Periksa  $\mathcal Q$  LED Ketika  $\mathcal Q$  LED menjadi solid, router terhubung ke jaringan selule **6** Masukkan halaman konfigurasi

Luncurkan browser web di perangkat yang terhubung (te top/tablet) dan masukkan **http://cudy.net/** (atau **http://192.168.10.1/**) di bilah alamat. Buat kata sandi untuk masuk. **8** Жүйе нұсқауын орындаңыз Егер 4G қосылмаған болса немесе маршрутизаторды өзіңіз теңшегіңіз келсе, «Жылдам орнату» түймесін басып, маршрутизаторды конфигурациялау үшін қадамдық нұсқауларды орындаңыз.

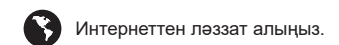

**5** ตรวจสอบ LED เมื่อ LED  $\mathcal Q$  เปลี่ยนเป็นของแข็งเราเตอร์จะเชื่อมต่อกับเครือข่ายมือถือ

**6** Įveskite konfigūracijos puslapį Prijungtuose įrenginiuose paleiskite žiniatinklio naršy (telefoną/nešiojamąjį kompiuterį/planšetinį kompiuterį) ir įveskite **http://cudy.net/** (arba **http://192.168.10.1/**) adresų juostoje. Sukurkite slaptažodį.

> **5** Kiểm tra  $\mathcal Q$  đèn LED Khi  $\mathcal Q$  đèn LED biến rắn, bộ định tuyến được kết nối với mạng di động.

**8** Vykdykite sistemos instrukciją Jei 4G nėra prijungtas arba jei norite patys pritaikyti maršrutizatorių, spustelėkite "Greita sąranka" ir vykdykite žingsnis po žingsnio instrukcijas, kad sukonfigūruotumėte maršrutizatorių.

> **8** Thực hiện theo hướng dẫn hệ thống<br>Nếu 4G không được kết nối hoặc nếu bạn muốn tự tùy chỉnh bộ định<br>tuyến, hãy nhấp vào ""Cài đặt nhanh"" và làm theo các hướng dẫn từng bước để định cấu hình bộ định tuyến.

Thưởng thức Internet."

**ご +的ノ \ =D =ll ; -\ =l**<br>在連接的設備(電話/筆記本電腦/平板電腦)上啟動Web瀏覽器,然 後在地址欄中輸入**http://cudy.net/**(或**http://192.168.10.1/**)。創建

如果彈出此消息,請輸入您的PIN並單擊"**保存和應用**",或與您的蜂窩<br>提供商聯繫以尋求幫助。

如果未連接4G,或者您想自己自定義路由器,請單擊"快速設置",然<br>後按照分步說明進行配置。

Mėgaukitės internetu.

6 Voer de configuratiepagina in Start een webbrowser op de verbonden apparaten (telefoon/lap-top/tablet) en voer **http://cudy.net/** in (of **http://192.168.10.1/**) in de adresbalk. Maak een wachtwoord om in te loggen.

7 Voer indien nodig de pincode in Als dit bericht verschijnt, voer dan uw pin in en klik op ""**Opslaan en toepassen**"" of neem contact op met uw mobiele provider voor hulp.

8 Volg de systeeminstructie Als 4G niet is aangesloten, of als u de router zelf wilt aanpassen, klikt u op ""Snel instellen"" en volgt u de stapsgewijze instructies om de router te configureren.

# Geniet van internet.

**6** Skriv inn konfigurasjonsside Start en nettleser på de tilkoblede enhetene (telefon/bærbar/nettbrett) og skriv inn **http://cudy.net/** (eller **http://192.168.10.1/**) i adressefeltet. Opprett et passord for å logge

inn.

**7** Tast inn PIN om nødvendig Hvis denne meldingen dukker opp, vennligst skriv inn PIN -koden din og klikk på ""**Lagre og bruk**"", eller kontakt mobilleverandøren

din for å få hjelp.

**8** Følg systeminstruksjonen Hvis 4G ikke er tilkoblet, eller hvis du vil tilpasse ruteren selv, klikker du på ""Quick Setup"" og følg trinn-for-trinn-instruksjonene for å

Kos deg med internett."

**5** Проверите  $\mathcal{Q}$  ЛЕД Када  $Q$  ЛЕД окрене чврсту, рутер је повезан са ћелијском

konfigurere ruteren.

**5** Sprawdź LED Gdy  $\bigcirc$  dioda LED staje się solidna, router jest podłączony do sieci komórkowej.

**6** Wprowadź stronę konfiguracji Uruchom przeglądarkę internetową na podłączonych urządzeniach (telefon/laptop/tablet) i wprowadź **http://cudy.net/** (lub **http://192.168.10.1/**) na pasku adresu. Utwórz hasło, aby się zalogować.

**7** PIN wejściowy w razie potrzeby Jeśli ta wiadomość pojawi się, wprowadź swój PIN i kliknij "**Zapisz i zastosuj**" lub skontaktuj się z dostawcą komórkowym, aby uzyskać pomoc.

**8** Postępuj zgodnie z instrukcją systemu Jeśli 4G nie jest połączone lub jeśli chcesz sam router, kliknij "Szybką konfigurację" i postępuj zgodnie z instrukcjami krok po kroku, aby skonfigurować router.

Ciesz się Internetem.

**5** Kontrollera  $\mathcal Q$  LED När Q LED blir fast, är routern ansluten till mobilnätet. **6** Digite a página de configuração Inicie um navegador da web nos dispositivos conectados<br>(telefone/laptop/tablet) e digite **http://cudy.net/** (ou<br>**http://192.168.10.1/**) na barra de endereço. Crie uma senha para fazer login.

**7** Insira o PIN, se necessário Se esta mensagem aparecer, digite seu PIN e clique em ""**Salvar e aplicar**"" ou entre em contato com o seu provedor de celular para obter ajuda.

**8** Siga a instrução do sistema Se o 4G não estiver conectado, ou se você deseja personalizar o roteador, clique em ""Configuração rápida"" e siga as instruções passo a passo para configurar o roteador.

# Aproveite a internet.

**6** Introduceți pagina de configurare Lansați un browser web pe dispozitivele conectate (telefon/laptop/tabletă) și introduceți **http://cudy.net/** (sau **http://192.168.10.1/**) în bara de adrese. Creați o parolă pentru a vă conecta.

**7** PIN de intrare, dacă este necesar Dacă acest mesaj apare, introduceți PIN -ul dvs. și faceți clic pe "**Salvați și aplicați**" sau contactați furnizorul celular pentru ajutor.

**8** Urmați instrucțiunile sistemului Dacă 4G nu este conectat sau dacă doriți să personalizați singur routerul, faceți clic pe "Configurare rapidă" și urmați instrucțiunile

pas cu pas pentru a configura routerul.

Bucurați -vă de internet.

Запустіть веб -браузер на п

**6** Введите страницу конфигурации Запустите веб -браузер на подключенных устройствах<br>(телефон/ноутбук/планшет) и введите **http://cudy.net/** (или<br>**http://192.168.10.1/**) в адресную строку. Создайте пароль для входа в систему.

**7** Введите PIN-код, если необходимо Если это сообщение появляется, пожалуйста, введите свой PIN -код и нажмите «**Сохранить и применить**» или обратитесь за помощью к сотовой связи.

**8** Следуйте системной инструкции Если 4G не подключен, или если вы хотите самостоятельно настроить маршрутизатор, нажмите «Быстрая настройка» и следуйте пошаговым инструкциям для настройки маршрутизатора.

Наслаждайтесь интернетом.

**6** Zadajte konfiguračnú stránku Spustite webový prehľadávač na pripojených zariadeniach (telefón/laptop/tablet) a do adriesok zadajte **http://cudy.net/** (alebo **http://192.168.10.1/**). Vytvorte si heslo na prihlásenie.

**8** Postupujte podľa pokynov systému Ak 4G nie je pripojený alebo ak chcete smerovač prispôsobiť sami, kliknite na "Rýchle n krokom a nakonfigurujte smerovač.

Užite si internet.

**6** Vnesite stran za konfiguracijo enite spletni brskalnik na povezani snik/tablični računalnik) in vnesite **http://cudy.net/** (ali **http://192.168.10.1/**) v naslovno vrstico. Ustvari geslo za prijavo.

**<sup>7</sup>** Po potrebi vnesite PIN Če se to sporočilo pojavi, vnesite svoj PIN in kliknite »**Shrani in uporabite**« ali se za pomoč obrnite na svojega mobilnega ponudnika.

**8** Sledite sistemu navodila Če 4G ni povezan ali če želite usmerjevalnik prilagoditi sami, kliknite ""Hitro nastavitev"" in sledite navodilom po korakih, da konfigurirate usmerjevalnik.

Uživajte v internetu."

 $\bigodot$  인터넷을 즐기십시오.

мрежом.

**6** Унесите страницу са конфигурацијом Покрените веб претраживач на повезаним уређајима (телефон / лаптоп / таблет) и унесите **http://cudy.net/** (или **http://192.168.10.1/**) у адресној траци. Креирајте лозинку за пријаву.

провајдеру за помоћ.

**8** Следите упутство за систем Ако 4Г није повезан, или ако желите да сами прилагодите рутер, кликните на ""Брзо подешавање"" и следите упутства за корак по корак да конфигуришете рутер.

Уживајте у интернету.

**6** Ange konfigurationssidan Starta en webbläsare på de anslutna enheterna (telefon/bärbar dator/surfplatta) och ange **http://cudy.net/** (eller **http://192.168.10.1/**) i adressfältet. Skapa ett lösenord för att logga in.

**7** Ange PIN-kod om det behövs Om det här meddelandet dyker upp, ange din PIN -kod och klicka på ""**Spara och applicera**"", eller kontakta din mobilleverantör för hjälp.

**8** Följ systeminstruktionen Om 4G inte är ansluten, eller om du vill anpassa routern själv, klicka på ""Snabbinställning"" och följ steg-för-steg-instruktionerna för att konfigurera routern.

Njut av internet.

**5** LED'i kontrol edin LED katı olduğunda, yönlendirici hücresel ağa bağlanır.

**6** Yapılandırma sayfasını girin Bağlı cihazlarda (telefon/dizüstü bilgisayar/tablet) bir web tarayıcısı başlatın ve adres çubuğuna **http://cudy.net/**  (**http://192.168.10.1/**) girin. Giriş yapmak için bir şifre oluşturun.

**7** Gerekirse PIN'i girin Bu mesaj açılırsa, lütfen pininizi girin ve ""**Kaydet ve Uygula**"" yı tıklayın veya yardım için hücresel sağlayıcınızla iletişime geçin.

**8** Sistem talimatını takip edin 4G bağlı değilse veya yönlendiriciyi kendiniz özelleştirmek istiyorsanız, ""Hızlı Kurulum"" i tıklayın ve yönlendiriciyi yapılandırmak için adım adım talimatları izleyin.

# **S**internetin tadını çıkarın.

**6** Введіть сторінку конфігурації

(телефон/ноутбук/планшет) та введіть **http://cudy.net/** (або

**http://192.168.10.1/**) у адресному рядку. Створіть пароль для

входу.

**5** Перевірте  $\mathcal Q$  світлодіод

Коли  $\mathcal G$  світлодіод стає твердим, маршрутизатор підключений<br>до стільникової мережі.

**7** Введіть PIN-код, якщо потрібно Якщо це повідомлення вискакує, введіть свій PIN -код і натисніть «**Зберегти та застосувати**» або зверніться до

допомоги своїм провайдером.

**8** Дотримуйтесь інструкції системи

маршрутизатор.

Насолоджуйтесь Інтернетом."

當 Q LED轉動實心時, 路由器將連接到蜂窩網絡。

**5 تحقق من LED** عندما يتحول LED إلى ص��بة ، يتم توصيل جهاز التوجيه بالشبكة الخلوية.

**6 أدخل صفحة <b>التكوين**<br>قم بتشغيل متصفح ويب على الأجهزة المتصلة (الهاتف/الكمبيوتر<br>المحمول/الكمبيوتر اللوحي) وأدخل http://cudy.net (أو /http://192.168.10.1/<br>في ش<sub>ر</sub>يط العناوين. قم بإنشاء كلمة مرور لتسجيل الدخول.

**7**필요한 경우 PIN을 입력하세요. 이 메시지가 나타나면 PIN을 입력하고 ""저장 및 신청""을 클릭하거나 셀룰러 제공 업체에 문의하여 도움을 받으십시오.

**8** 시스템 지침을 따르십시오 4G가 연결되어 있지 않거나 라우터를 직접 사용자 정의하려면 ""빠른 설정""을 클릭하고 단계별 지침을 따라 라우터를 구성하십시오.

## **5** Verifique el  $\mathcal Q$  LED Cuando el  $Q'$ LED se vuelve sólido, el enrutador está conectado a la

**7** PIN input jika perlu Jika pesan ini muncul, silakan masukkan PIN Anda dan klik ""**Simpan & Terapkan**"", atau hubungi Penyedia Seluler Anda untuk

mendapatkan bantuan.

Nikmati internet.

**5** Kontroller  $\mathcal Q$  LED Mår  $\mathcal Q$  LED blir solid, er ruteren koblet til det cellulære nettverket.

**8** Ikuti instruksi sistem Jika 4G tidak terhubung, atau jika Anda ingin menyesuaikan route sendiri, klik ""Pengaturan Cepat"" dan ikuti petunjuk langkah demi langkah untuk mengonfigurasi router.

**6** ป้อนหน้าการกำหนดค่า เปิดเว็บเบราว์เซอร์บนอุปกรณ์ที่เชื่อมต่อ (โทรศัพท์/แล็ปท็อป/แท็บเล็ต) และป้อน **http://cudy.net/** (หรือ **http://192.168.10.1/**) ในแถบที่อยู่ สร้างรหัสผ่านเพื่อ เข้าสู่ระบบ

**7** ป้อน PIN หากจำเป็น หากข้อความนี้ปรากฏขึ้นโปรดป้อน PIN ของคุณและคลิก ""บันทึกและสมัคร"" หรือ ติดต่อผู้ให้บริการโทรศัพท์มือถือของคุณเพื่อขอความช่วยเหลือ

**8 ทำตามคำแนะนำของระบบ**<br>หาก 4G ไม่ได้เชื่อมต่อหรือหากคุณต้องการปรับแต่งเราเตอร์ด้วยตัวเองให้คลิก ""การตั้งค่าด่วน"" และทำตามคำแนะนำทีละขั้นตอนเพื่อกำหนดค่าเราเตอ

 $\left\{ \right\}$  เพลิดเพลินไปกับอินเทอร์เน็ต

**6** Nhập trang cấu hình Khởi chạy một trình duyệt web trên các thiết bị được kết nối (điện thoại/máy tính xách tay/máy tính bảng) và nhập **http://cudy.net/** (hoặc **http://192.168.10.1/**) trong thanh địa chỉ. Tạo mật khẩu để đăng nhập.

**7** Pin đầu vào nếu cần Nếu thông báo này bật lên, vui lòng nhập mã PIN của bạn và nhấp vào ""**Lưu & Áp dụng**"" hoặc liên hệ với nhà cung cấp di động của bạn để được trợ giúp.

**5** 檢查 LED

**6** 輸入配置頁面

一個密碼登錄。

Якщо 4G не підключається, або якщо ви хоч

**7** 輸入PIN(如果需要)

**8** 遵循系統指令

3 享受互聯網。

**English Deutsch Français Español Italiano Български Čeština**

**Dansk Ελληνικά Eesti Suomi Hrvatski Magyar** Қазақша

# **Lietuvių kalba Latviski Nederlands Norsk Polski Português Română**

# **Русский Slovenčina Slovenščina Srpski Svenska Türkçe Україна**

 $5$  Проверьте  $\mathcal Q$  светодиод Когда �� светодиод становится твердым, маршрутизатор<br>подключен к сотовой сети.

# **العربية اللغة 日本語 한국어 Indonesia ภาษาไทย Tiếng Việt 中文 (繁體字)**

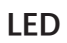

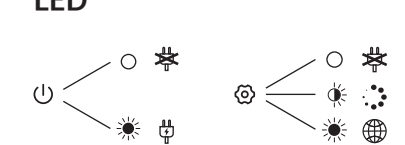